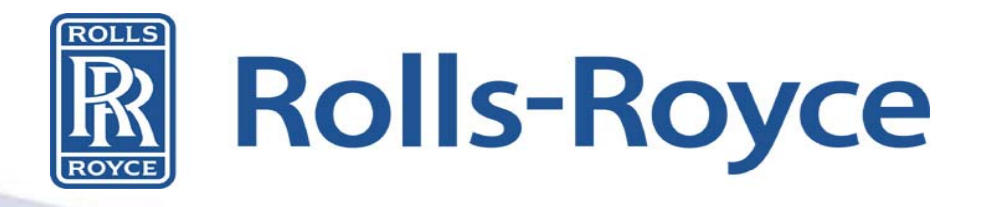

## **Global Supplier Portal (GSP) Rolls-Royce Orientation**

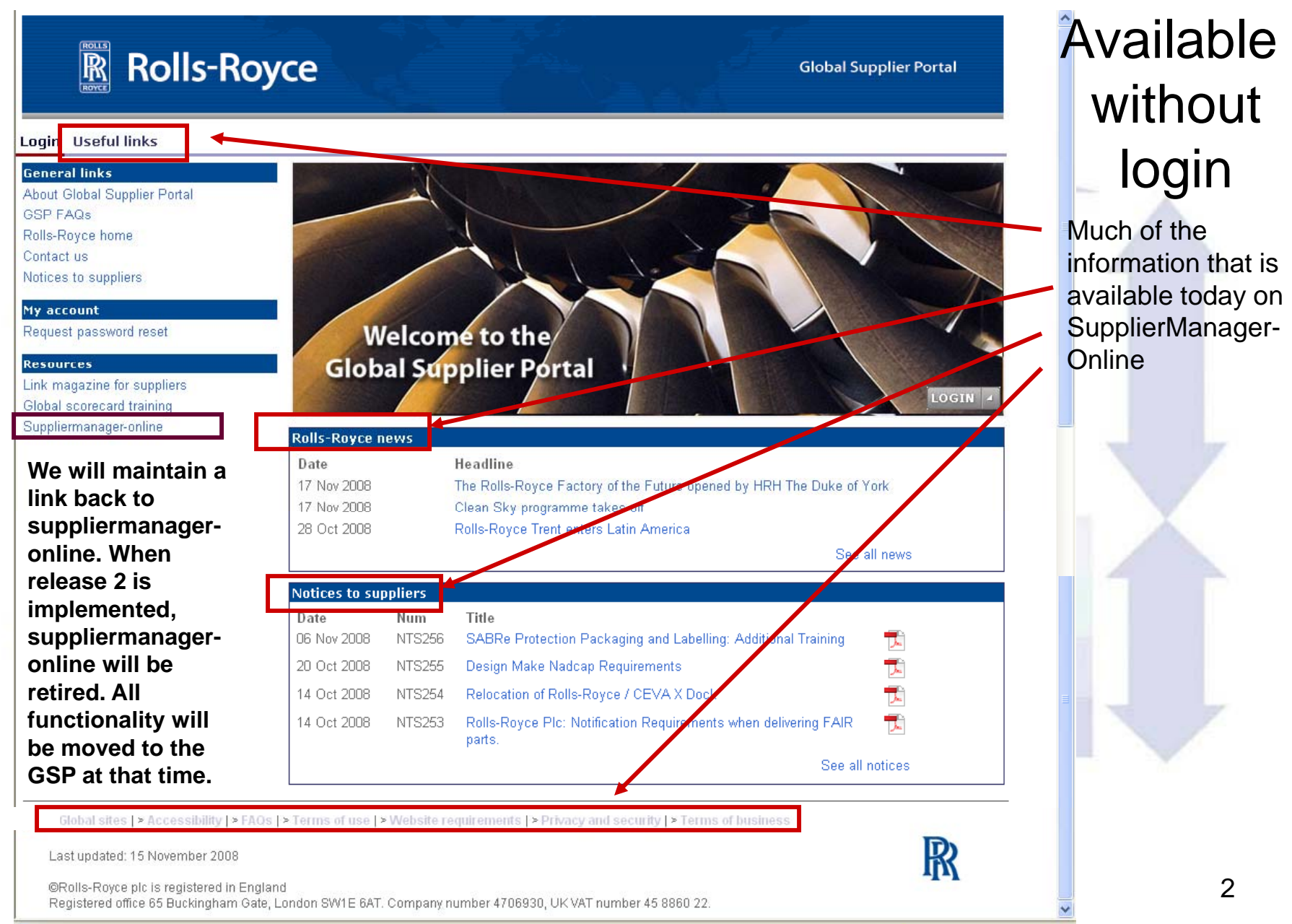

## Approach

The approach we are taking is to present **actionable** information.

This focuses attention on the areas needing attention. This approach allows Rolls-Royce and the supplier to interact efficiently.

Functions that require Supplier interaction with Rolls-Royce:

- Viewing their Scorecard
- Challenging data represented in a Scorecard
- Notices to Supplier (NTS)

#### This requires Security:

**Ensure we share data with only authorized representatives** of the supplier

# GSP Home Page

The home page is an at-a-glance view of key information related to our business relationship: Scorecard Summary, Notices to Suppliers, Rolls-Royce News, Workspace Summary and Status.

As we mentioned earlier, security is required to access certain functions. Prior to accessing the GSP home page, logging in will be required. For details on how to log in, please refer to the GSP login documentation.

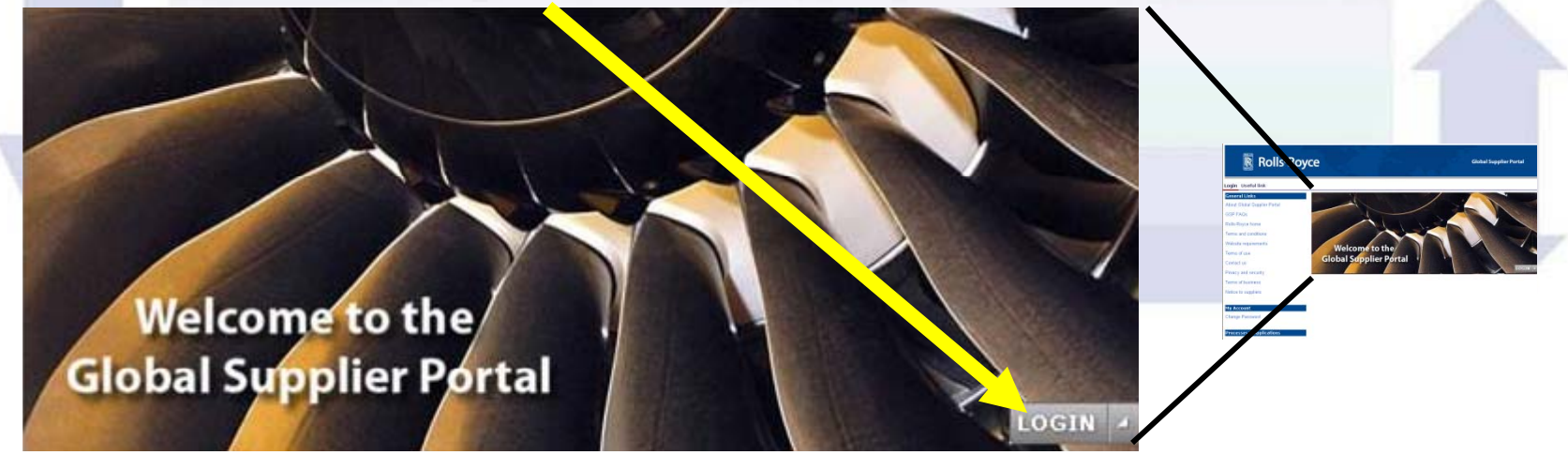

## Login with your Exostar User ID & Password

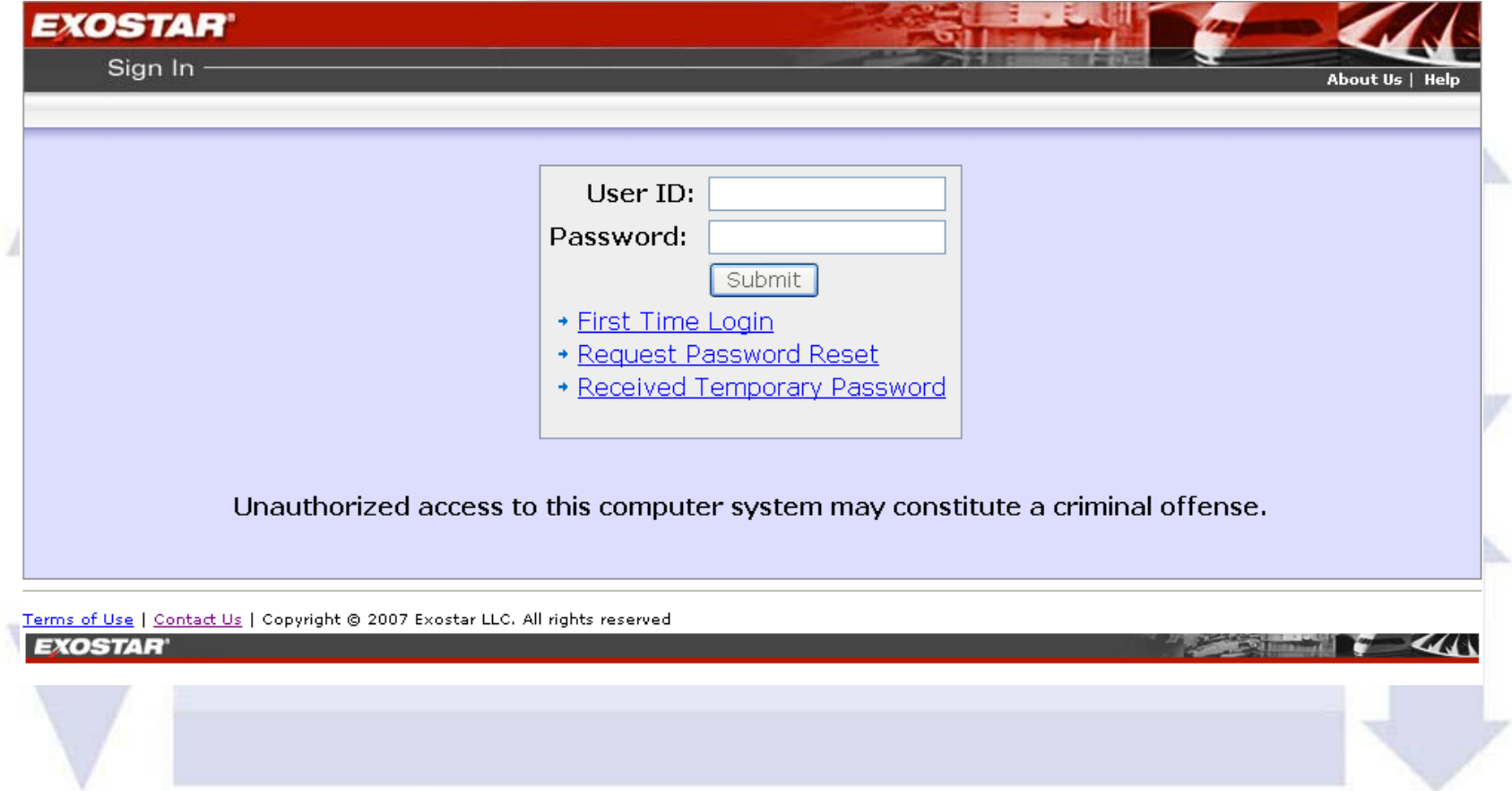

# General Navigation

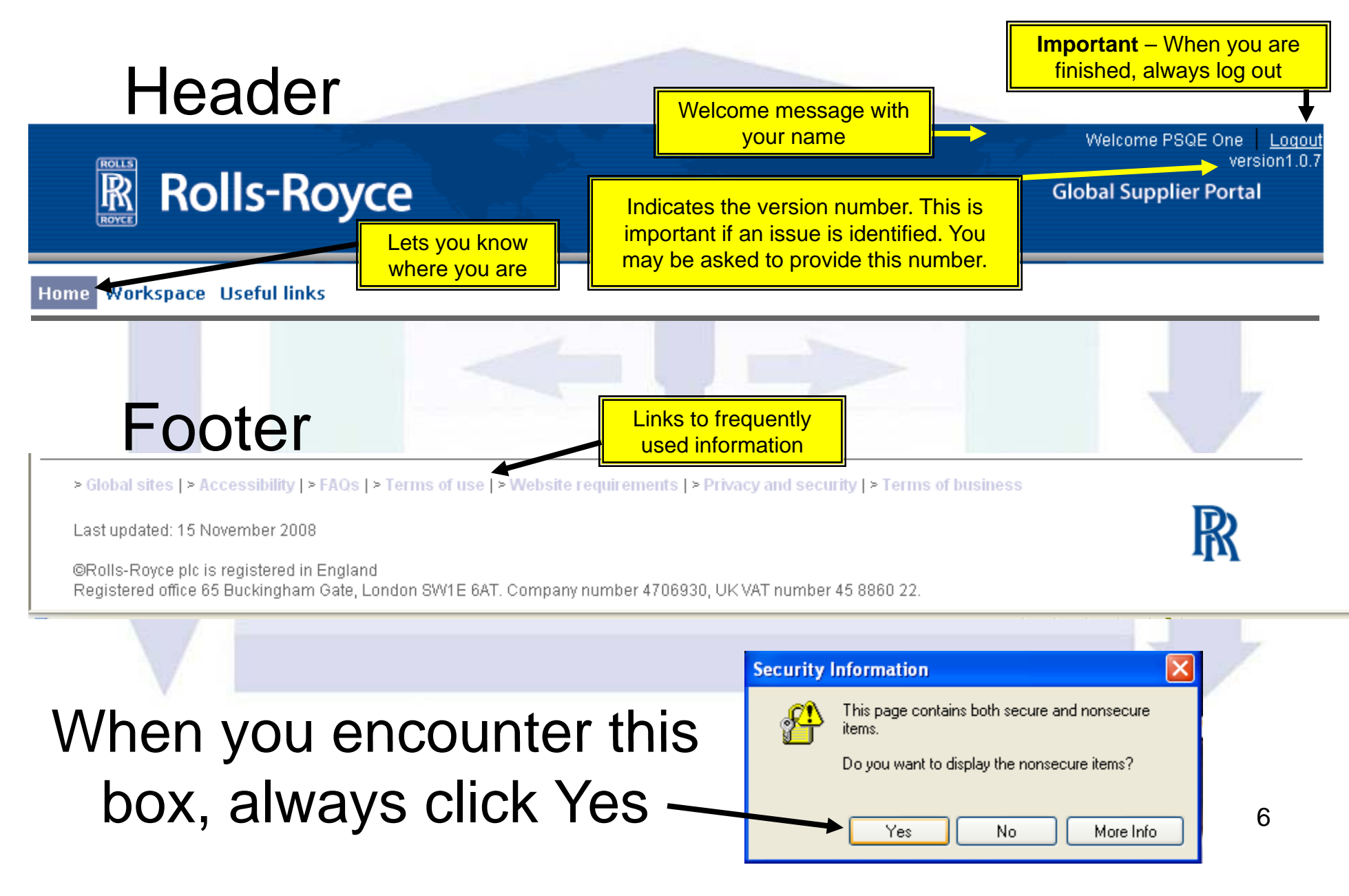

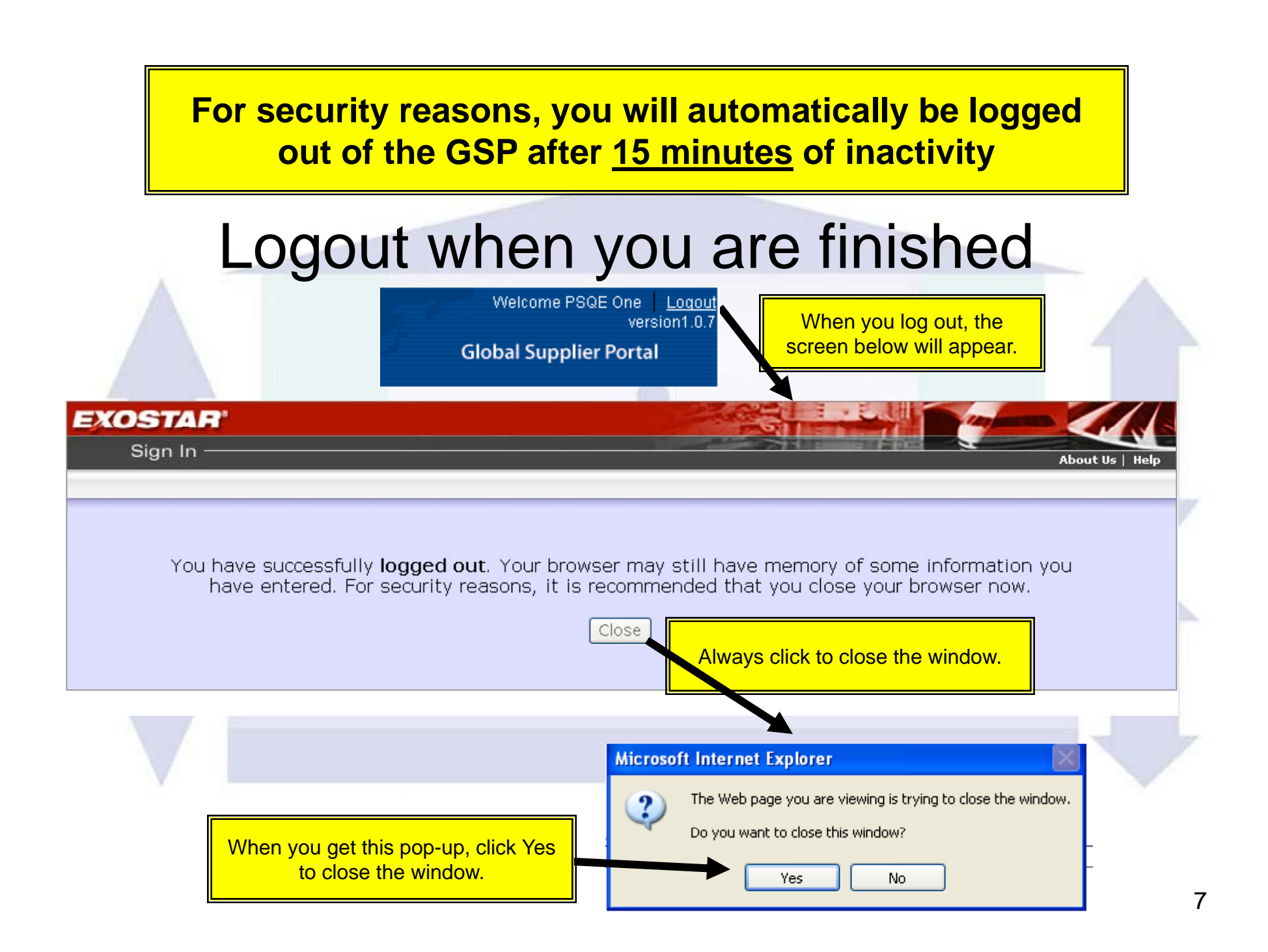

#### **After you have logged into Exostar, the homepage will display your personalized information.**

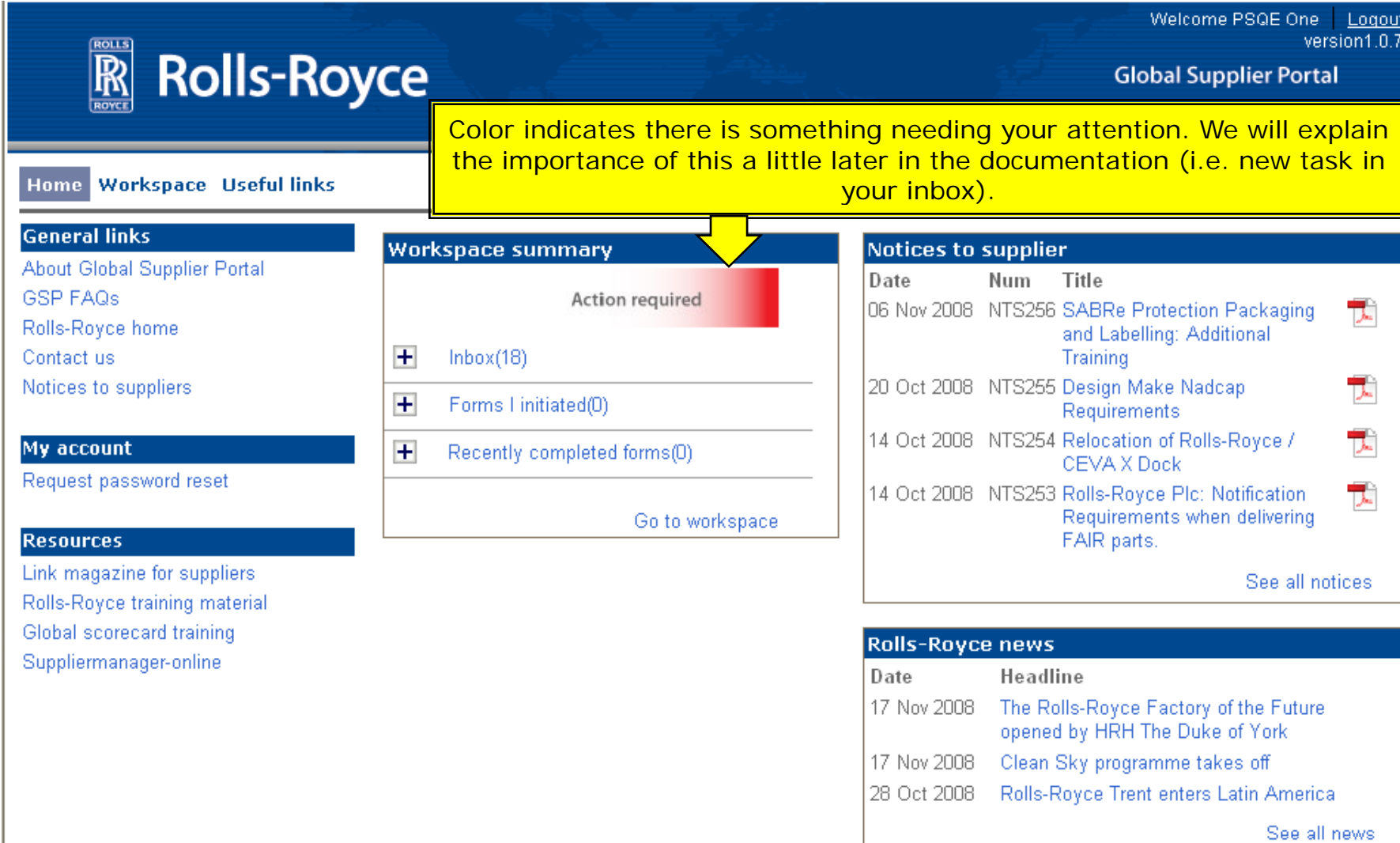

## Workspace Summary

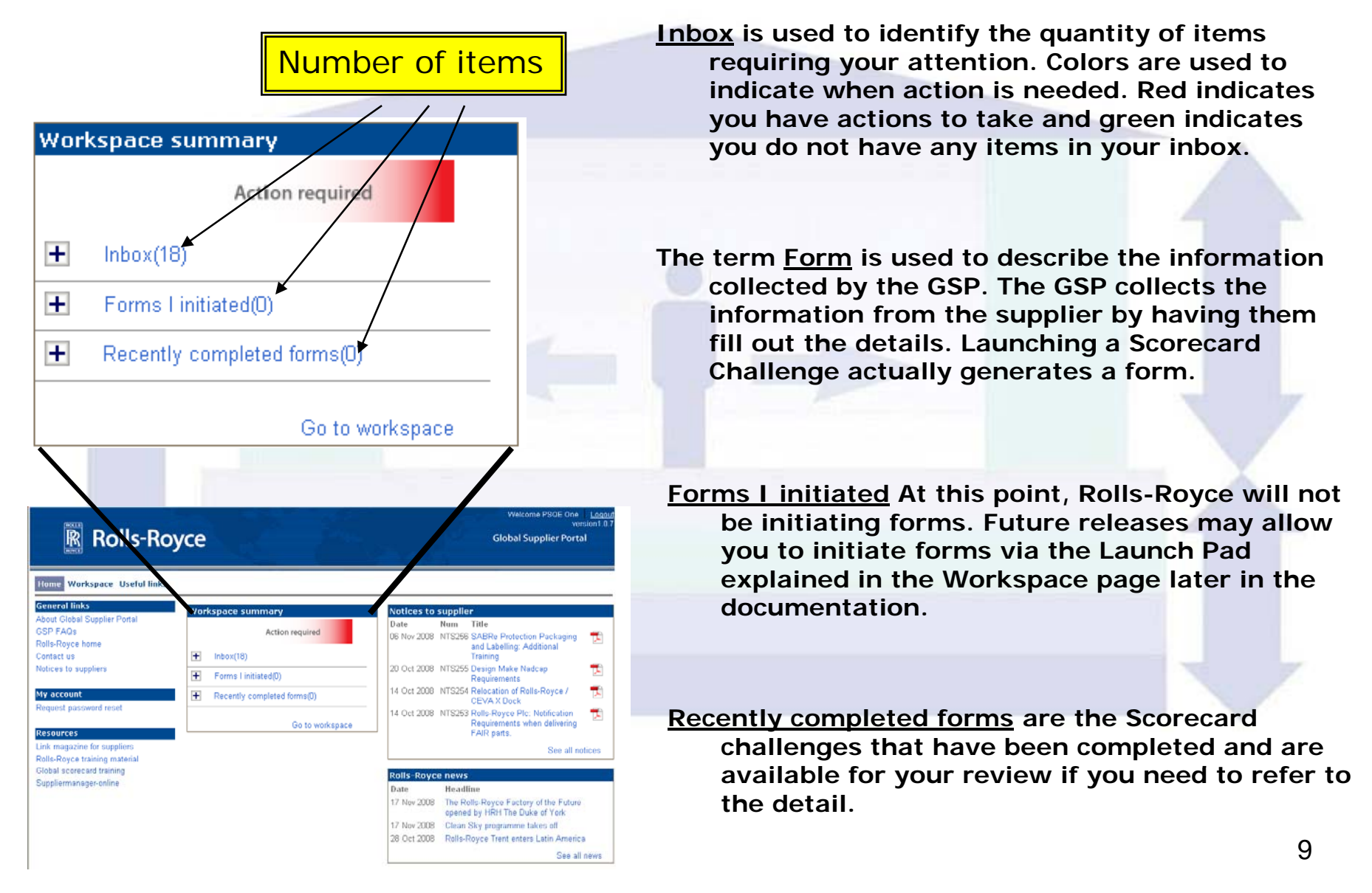

## Navigating to the Workspace Page

**There are 3 ways to navigate to the workspace page: y g p pg**

- **1) Click on the Workspace tab**
- **2) Click on the inbox link**
- **3) Click on the Go to Workspace link.**

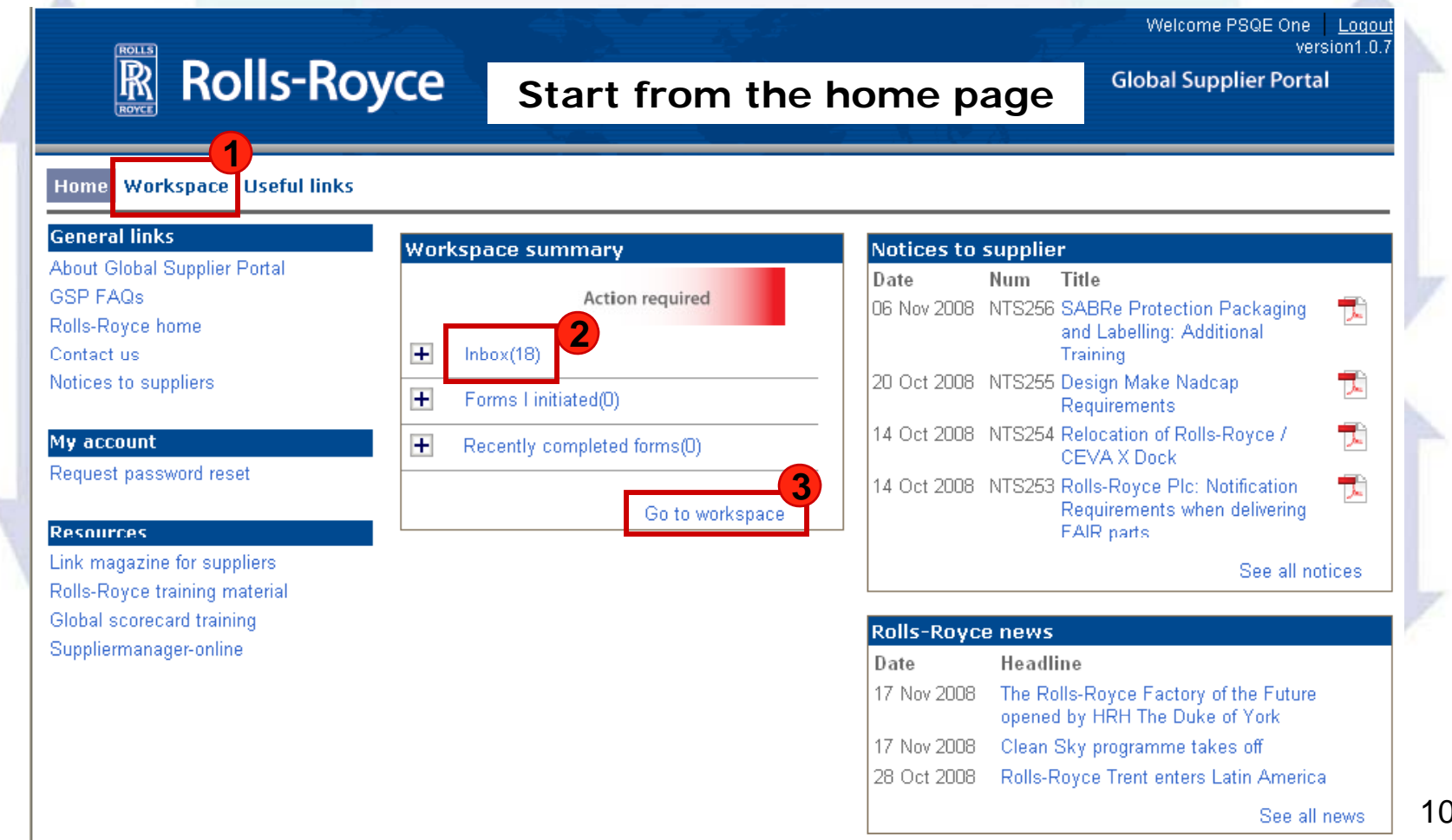

10

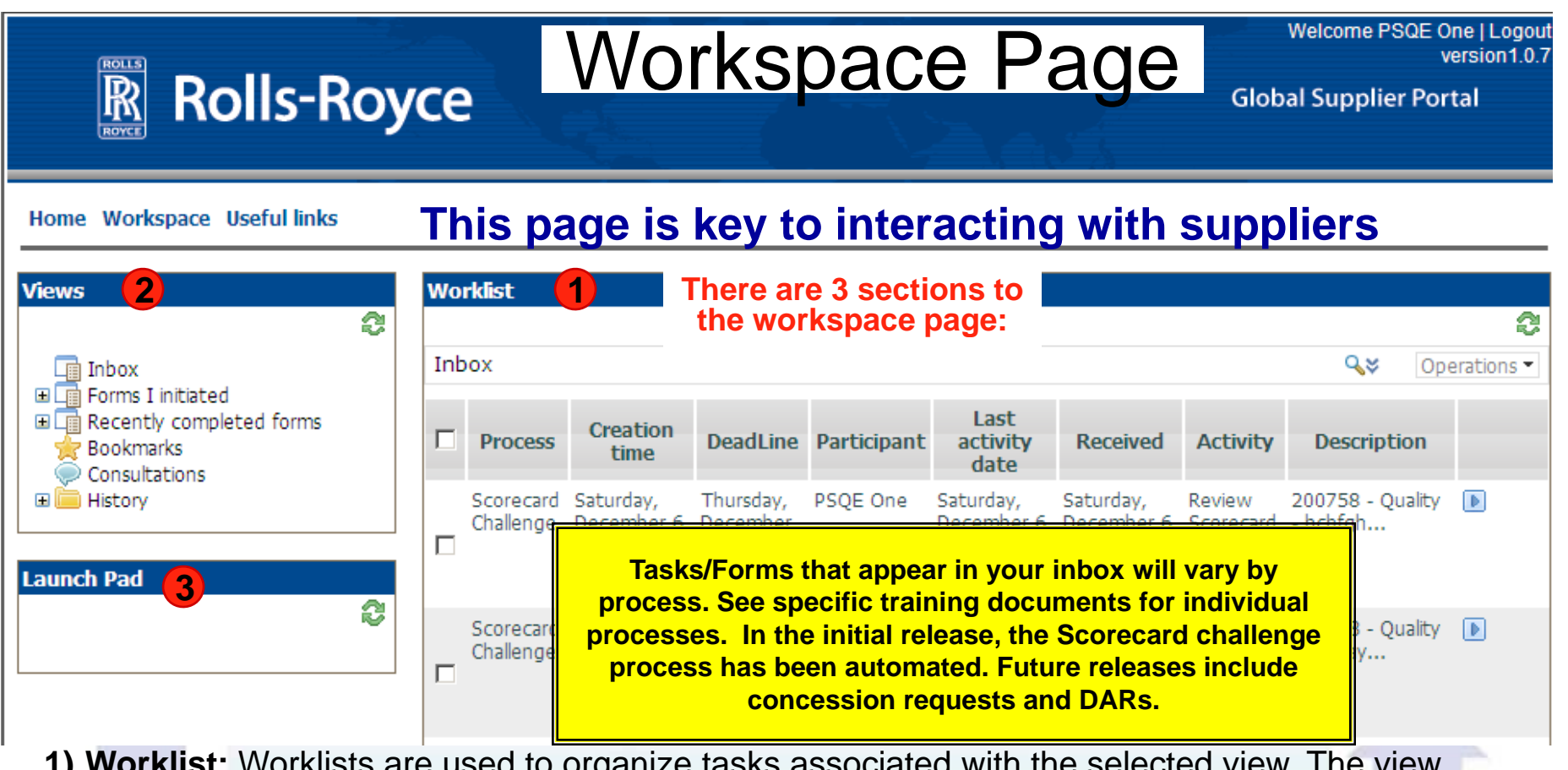

- **1) Worklist:** Worklists are used to organize tasks associated with the selected view. The view above shows the worklist from your inbox. These are the tasks needing your attention and action. By choosing a different view, you can also see worklists associated with recently completed forms.
- **2) Views:** A view is a set of filters, which retrieves only the forms that match the criteria specified. Views are displayed in the worklist panel, but you select a view from the Views panel.
- **3) Launch Pad:** The launch pad is used to initiate a new form. Rolls-Royce will not have launch activities in this release. Suppliers will launch requests. When the supplier launches a request, a task is immediately added to a Rolls-Royce worklist for action. As Rolls-Royce completes tasks, the supplier receives an update of actions or requests for additional information.

## Workspace Page

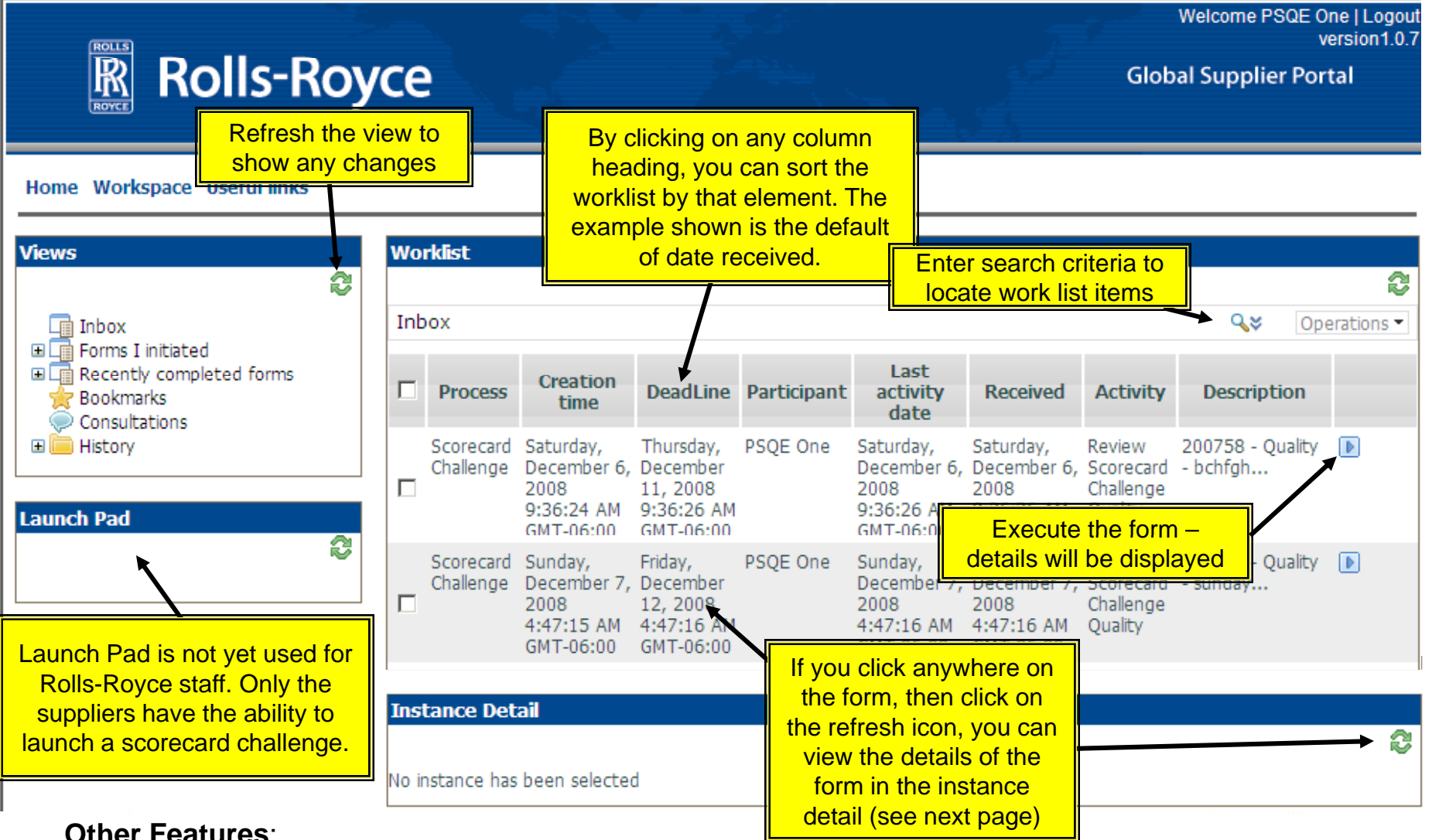

- The GSP will notify you with an email when there is a task in your inbox requiring your attention. You do not need to constantly monitor the GSP inbox for updates
- 12 If the RR inbox tasks are not responded to within a specified timeframe, there is an automatic Rolls-Royce internal escalation process. This ensures our timely responsiveness to you.

Home Workspace Useful links

## Workspace Page

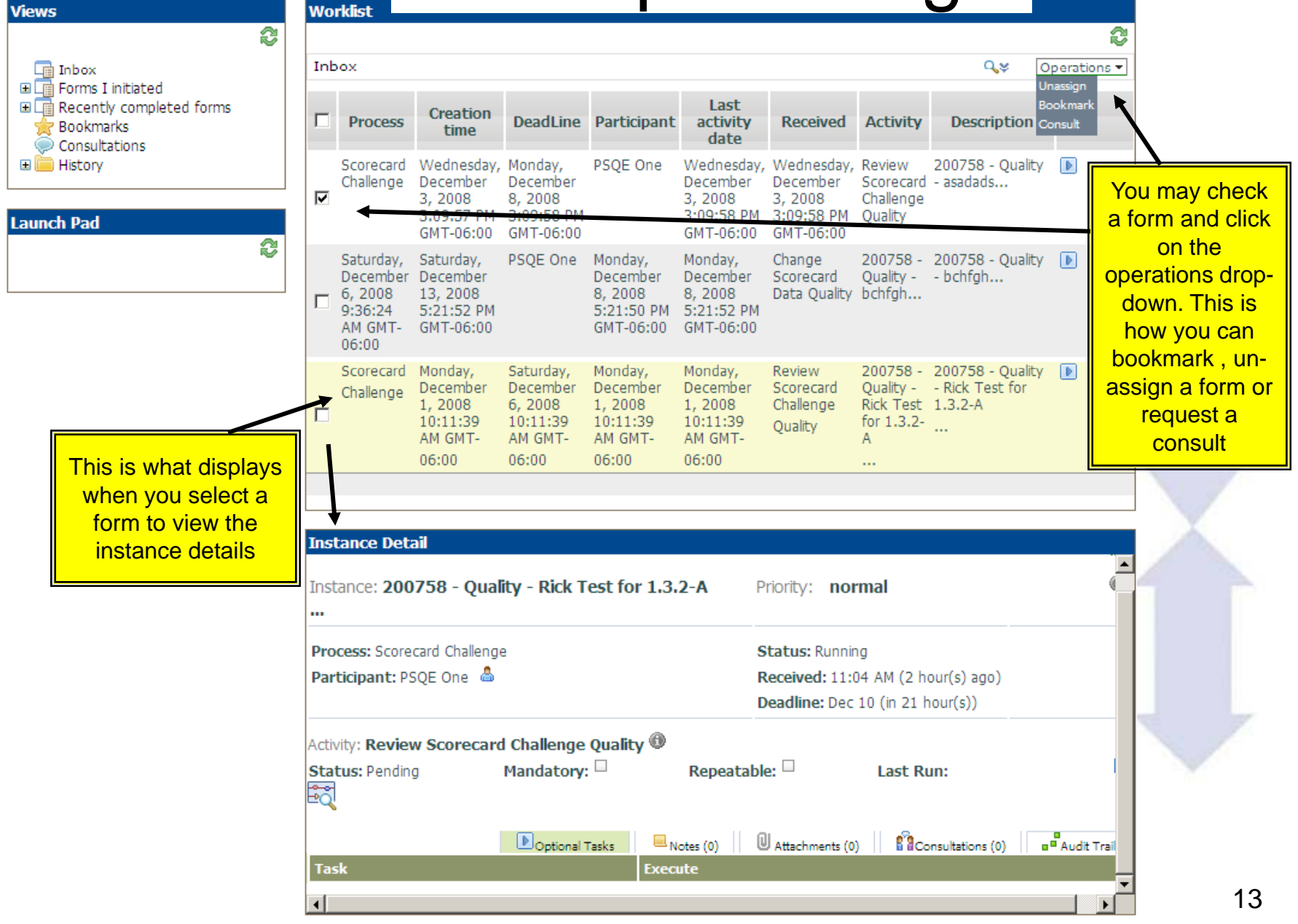

## Instance Detail Features

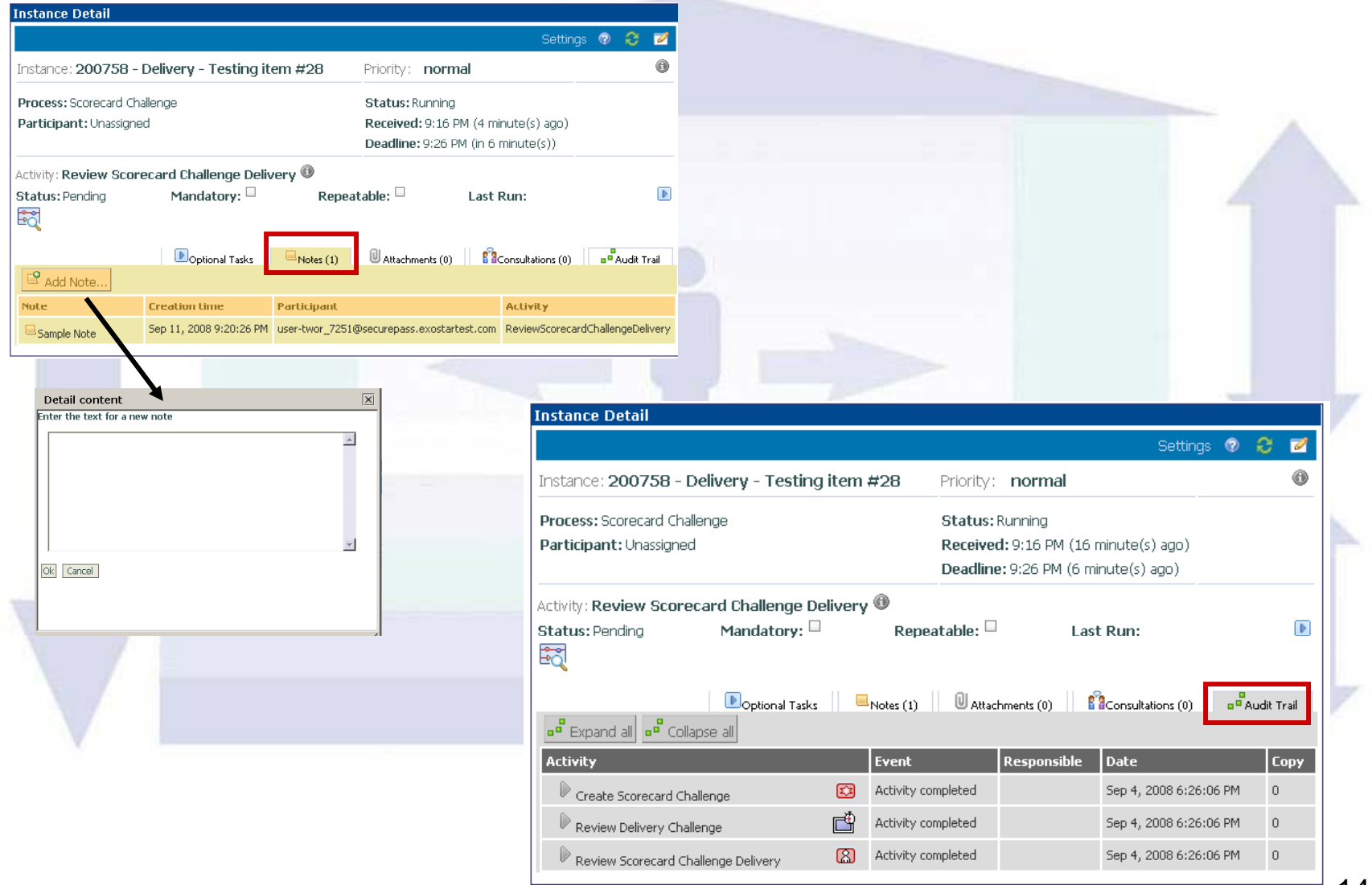

14

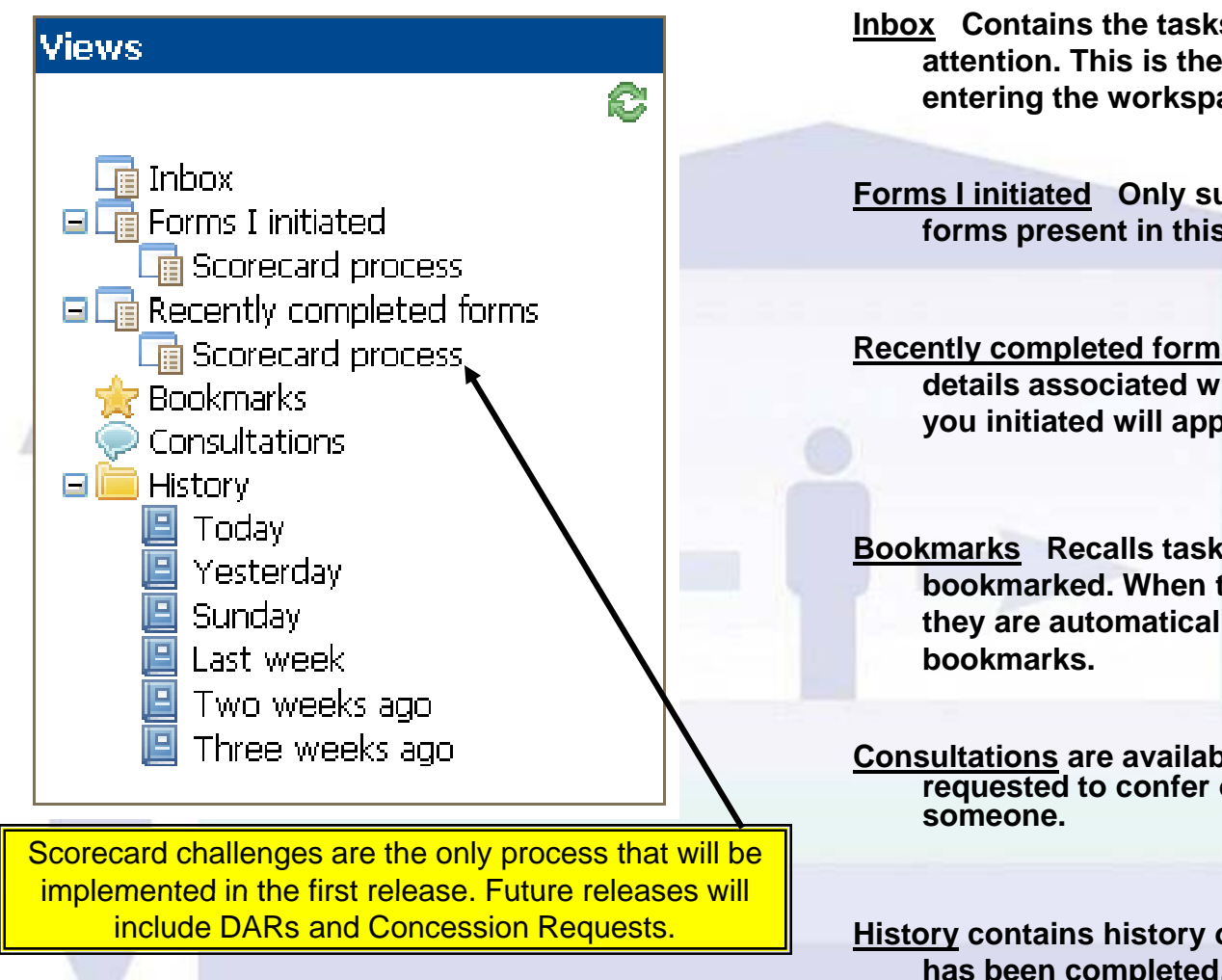

**Inbox Contains the tasks that need your attention. This is the default view when entering the workspace workspace.**

**Forms I initiated Only suppliers will have forms present in this view.**

**Recently completed forms By clicking this, the details associated with completed forms you initiated will appear in the worklist.**

**Bookmarks Recalls tasks that you have bookmarked. When tasks are completed, they are automatically removed from your** 

**Consultations are available if you have been requested to confer on an issue with** 

**History contains history of active forms by day. If a form has been completed, it will not appear in the history. Completed forms can be viewed in Recently Completed Forms. Refer here if you need to see which open forms had actions on which day. A open Scorecard Challenge will span multiple days of activities.**

### **Notices to Suppliers Have Different Navigation**

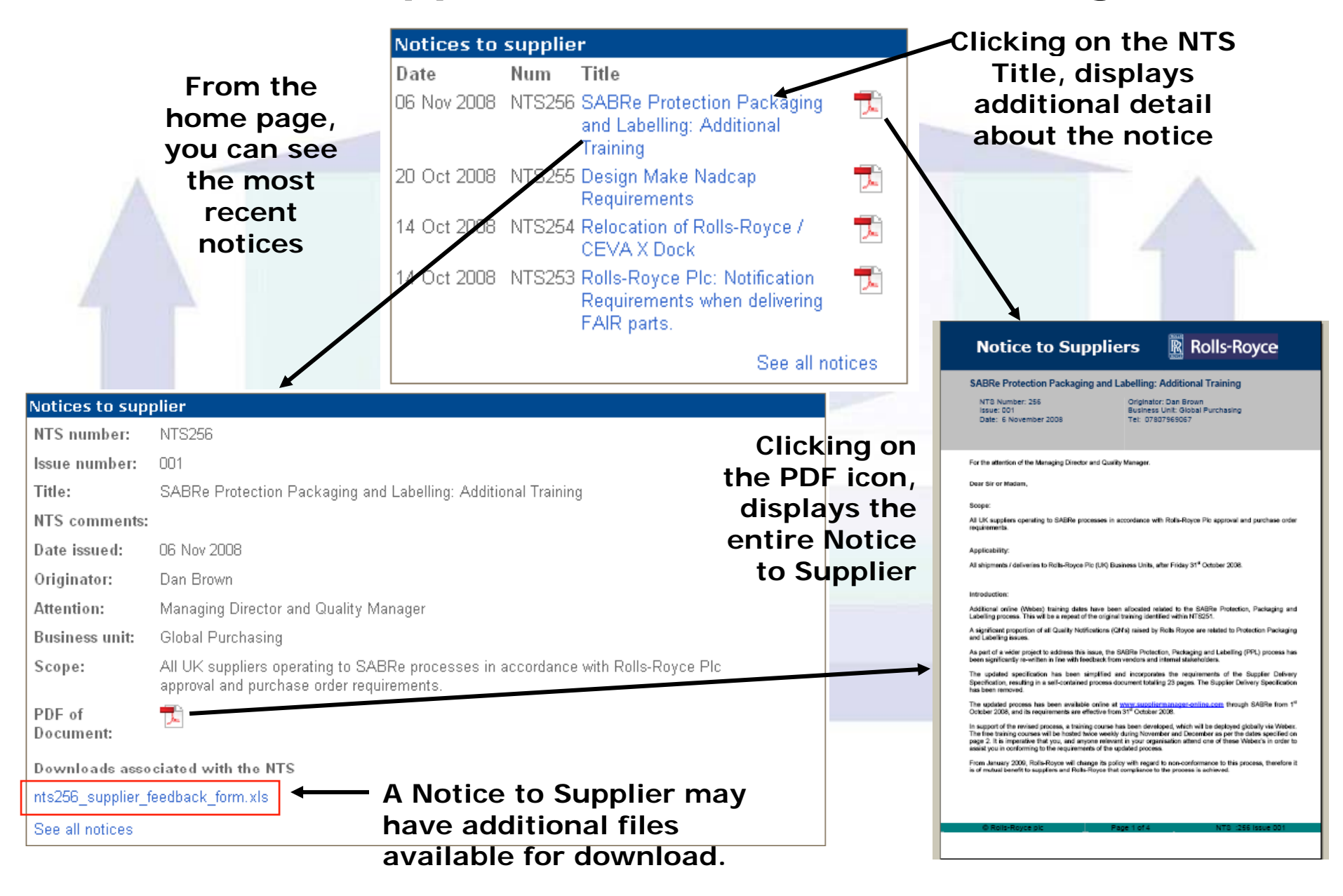

#### **Seeing all Notices to Suppliers**

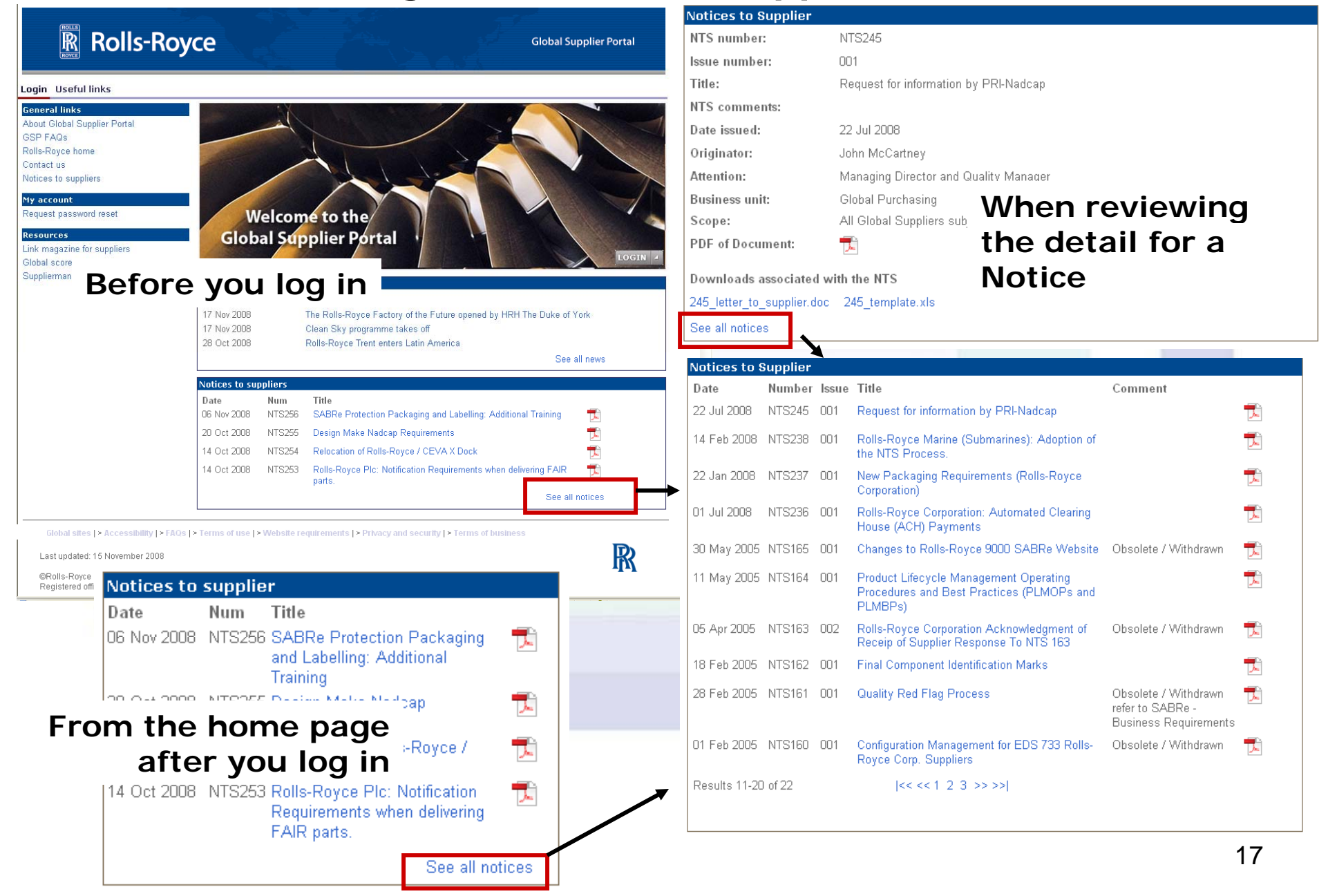